# *nccad23 Update-Information Nr. <sup>9</sup>* 18.12.23 D.Böhm

# *Schruppen/Schlichten – der Weg zu optimalen Ergebnissen*

### **Prinzip**

Die Begriffe Schruppen/Schlichten lassen sich mit grob/fein frei übersetzen bearbeiten. In der Regel ist dies verbunden mit einem Fräsvorgang und in der Regel auch mit dem Wunsch...

- das Werkstück genauer herzustellen (geringere Toleranz),
- die Oberflächengüte zu verbessern.

Prinzipiell wird die Bearbeitung in 2 Schritte aufgeteilt, wie das folgende Bild zeigt...

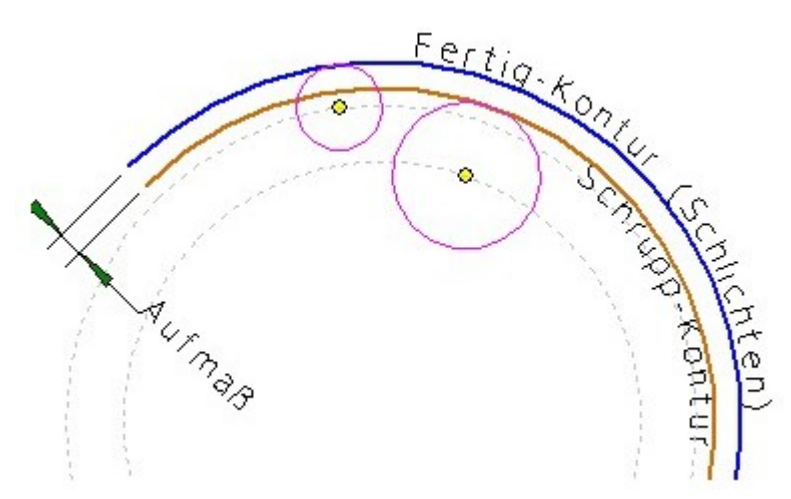

## **In** *nccad23* **– professionell ausgebaut**

Grundsätzlich haben wir uns zum **Schruppen und Schlichten** für **2 verschiedene Methoden** entschieden.....

#### **Einfach**

Möglichst wenige Entscheidungen erforderlich, sie sind ersetzt durch Vorgaben oder Vorschläge.

#### **Universell**

Alle Entscheidungen sind dem Anwender überlassen, aber werden auch von ihm verlangt. Dies setzt umfangreiches Wissen voraus, bietet jedoch alle denkbaren Bearbeitungs-Möglichkeiten.

An einem Beispiel mit gleichem Zeichnungsteil sollen die beiden Methoden einander gegenüber gestellt werden.....

# **Einfach**

Diese Methode ist nur anwendbar für Standard-Zeichnungsteile Rechteck, Kreis, Langloch, Ellipse.

Basis ist ein Rechteck 80x30x6mm beginnend in der Koordinate 10,20.

- 1. In CAM wird das Rechteck aufgerufen
- 2. Die Technologiedaten für **Schruppen** sind festzulegen...

Der Werkzeugdurchmesser... Vorschübe und Zustellungen

- 3. Schlichtgang u. evtl. Unterbrechung aktivieren
- 4. Die Technologiedaten für **Schlichten** sind festzulegen...

Werkzeugdurchmesser Schlichtfräser Drehzahl u. Vorschübe Aufmaße XY und Z getrennt

Die Fertigkontur (blau), also die Schlichtkontur, ist das Ziel. Um das Aufmaß versetzt, definiert man die Schruppkontur.

Das Bild deutet Folgendes an: Die beiden Konturen werden zum **Schruppen und Schlichten** in der Regel **unterschiedlich bearbeitet**....

- … Verschiedene Werkzeuge
- … Verschiedene Technologien … Spindeldrehzahl
	- … Vorschub
		- … Zustellung
- … Unterschiedliche Behandlung von XY- oder Z-Achse
- … An- und Abfahren, besonders beim Schlichten.

In diesem Fall geht es um die Innenmaße eines Bogens oder Kreises. Das Primzip ist für eine Außenkontur- und natürlich für verschiedene Formen ebenso denkbar.

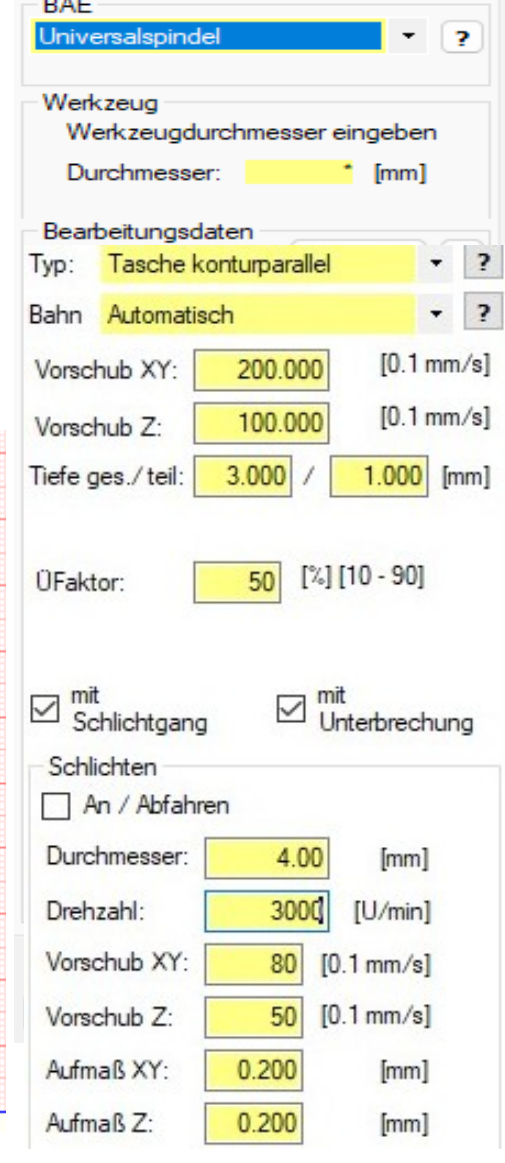

Computersysteme für technische Anwendur

## **Universell**

Hier werden **2 Konturen** geschaffen und diese in einer wohl überlegten Reihenfolge **in verschiedenen Gruppen** im Baum abgelegt. Jede Gruppe kann eine, voneinander unabhängige, Technologie erhalten. Das ist der große Vorteil dieser Methode. Dazu das Beispiel...

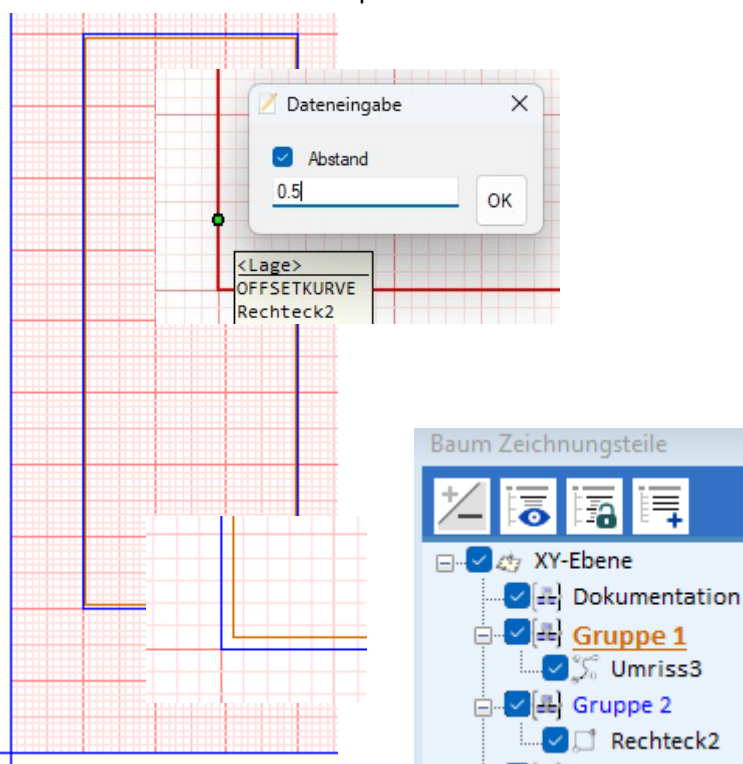

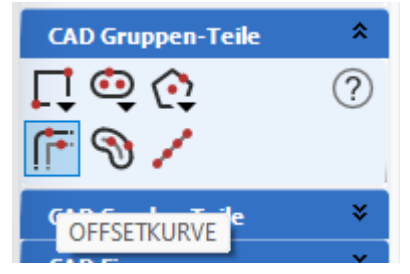

#### **Was ist nacheinander zu tun:**

- 1. In der höheren Gruppe die Fertig-Kontur zeichnen
- 2. In Icongruppe CAD Gruppenteile OFFSETKURVE wählen
- 3. Fertigkontur markieren
- 4. RechteMaustaste
- 5. Abstand eingeben und OK (hier 0.5 damit sichtbar)
- 6. Im Baum Zeichnungstele findet man 2 Zeichnungsteile in 2 verschiedenen Gruppen

Das Rechteck mit der Fertigkontur – Gruppe 2 Ein Umriss mit der Schrupp-Kontur – Gruppe 1 7. Technologieen für die beiden Gruppen völlig getrennt

voneinander innerhalb von CAM festlegen.

Diese Methode braucht keine geschlossenen Konturen und keine Standard-Zeichnungsteile, sie ist universell! Die **OFFSETKURVE macht es möglich**.

# *Wussten Sie schon ? Stufenbohrung und Stufenlangloch*

Bequem und universell.

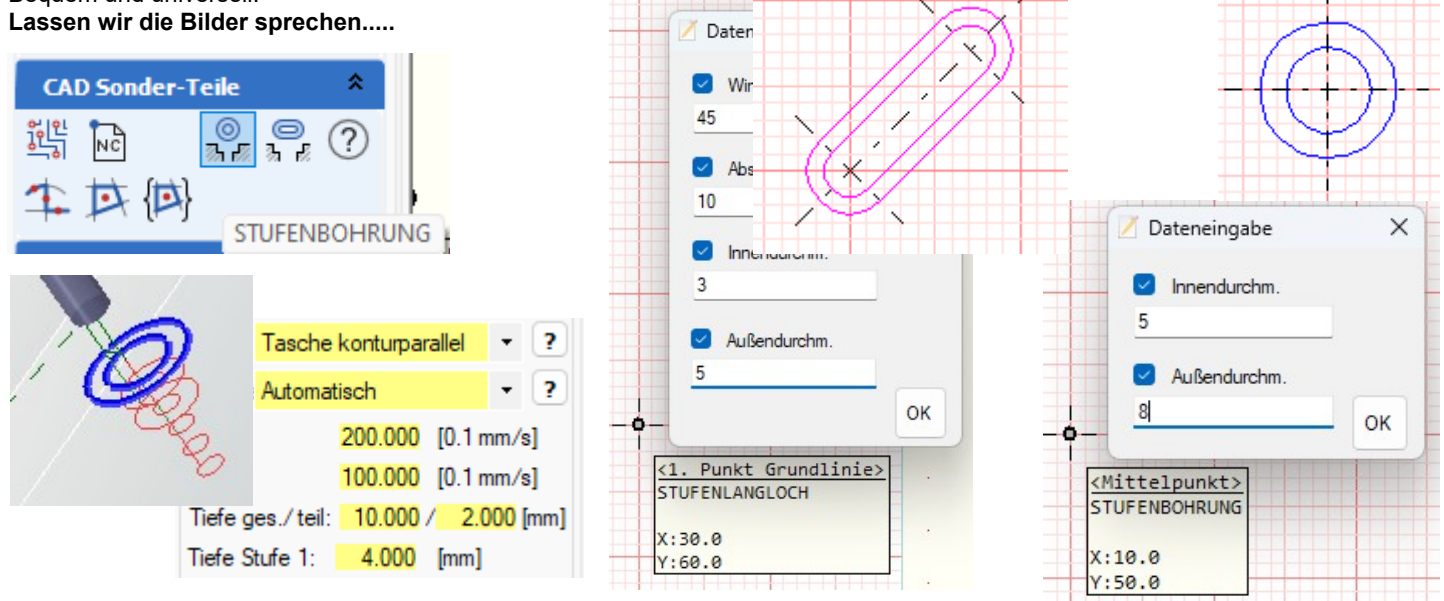

## *Wussten Sie schon ? Punkte auf Kontur*

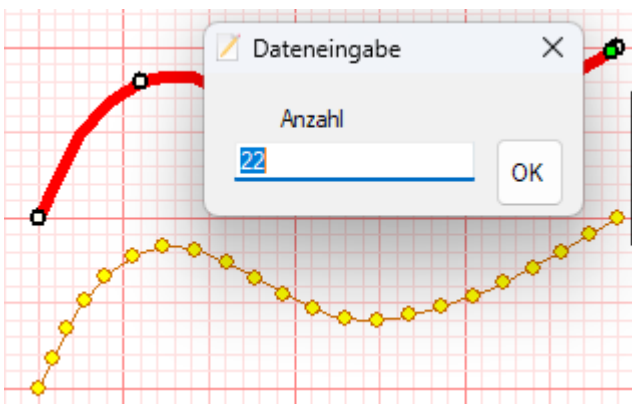

**Egal was Sie zeichnen**, ob offene oder geschlossene Kontur... Diese Funktion macht alles mit. Ob alle Punkte einen sinnvollen Abstand haben, das ist ein wenig überlegen.

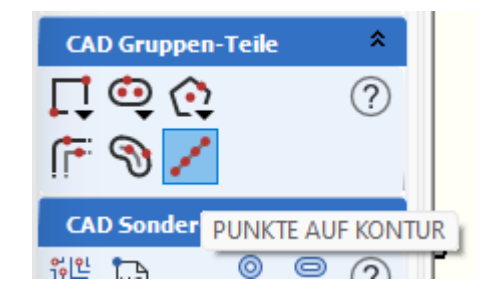

*Icon wählen - Kontur berühren - Klick (das Eingabefenster erscheint) - Anzahl eingeben - fertig.*